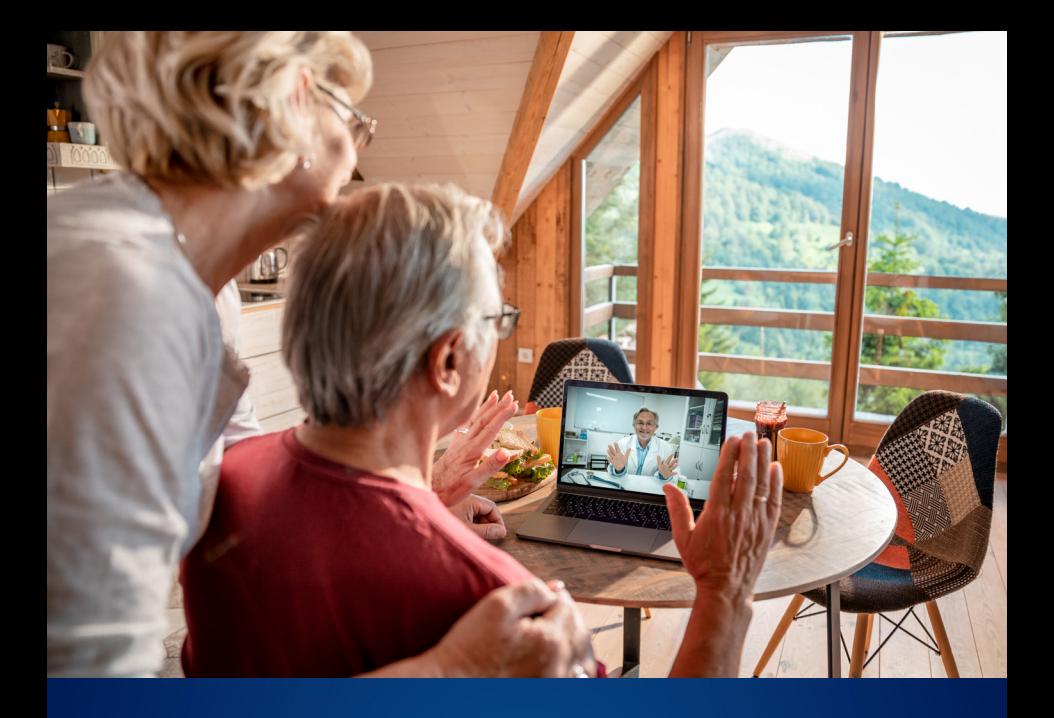

# Telehealth Patient User Guide

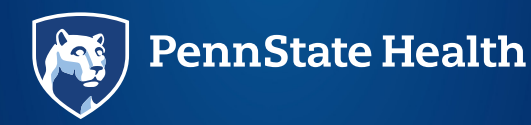

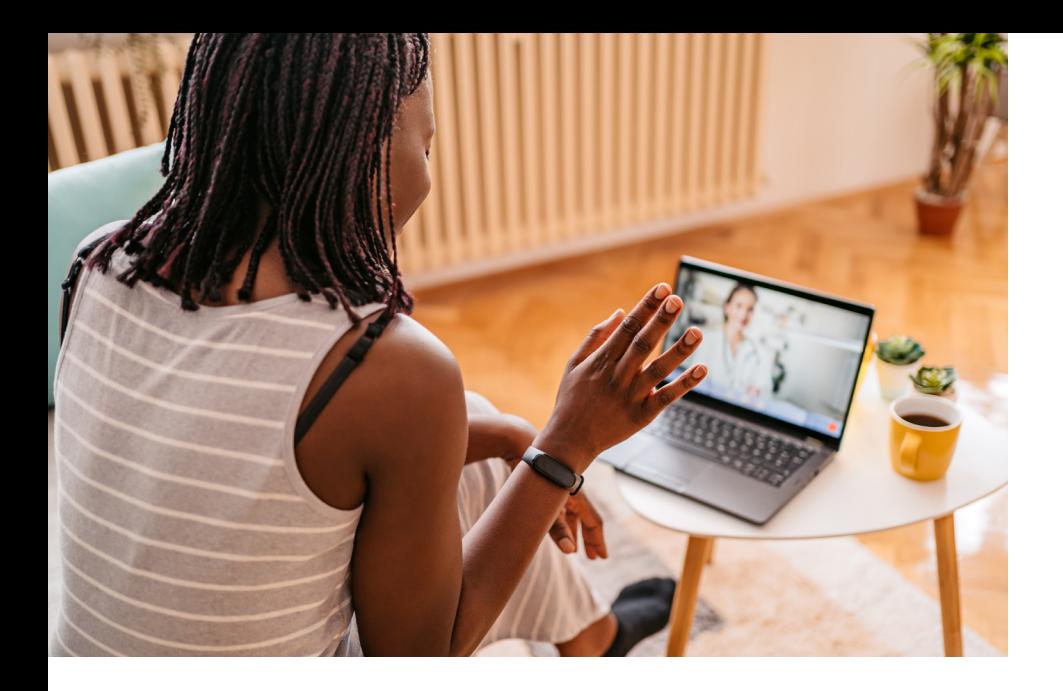

# **Contents**

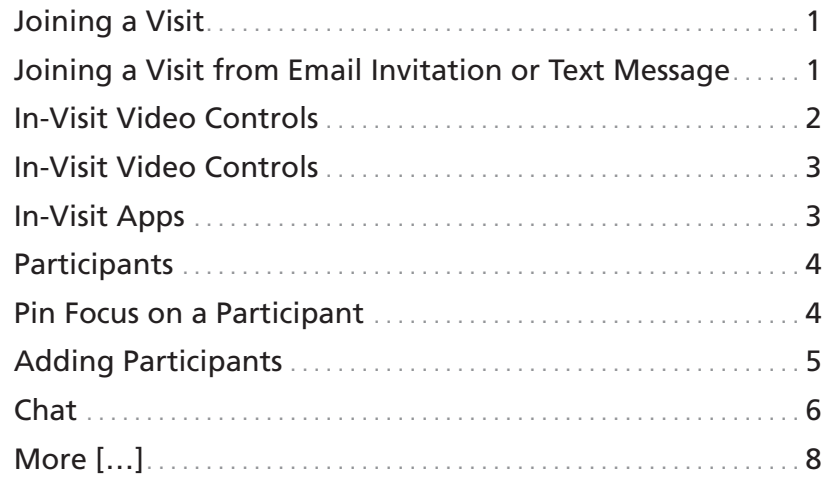

# Joining a Visit

Once your scheduled video visit is confirmed, you will receive reminders based on your account settings.

*You can join your video visit through a web browser or mobile devices. You do not need to download an app. As a best practice, use Google Chrome for a Windows or Android device or Safari for a Mac or iOS device. Samsung A12 and A32 devices are not supported.*

#### JOINING A VISIT FROM EMAIL INVITATION OR TEXT MESSAGE

1. If you received an email invitation, select Join Visit in the email.

*To ensure proper and timely delivery of these messages, your mail and spam servers should allow emails from @amwlehr.com.*

- 2. If you received a text message invitation for your visit, select the link within the text to launch the visit.
- 3. You will then be brought to the Welcome Page for your visit. Enter your Preferred Name, Mobile Number, and check the box to acknowledge the **Notice of** Privacy Practices.
- 4. Select Next.
- 5. This will bring you through the pre-visit technology check.

The Tech Check ensures your audio and video are set up for a successful video visit. Select **Done** after you have tested your audio and video. The testing areas include:

- Camera: Can you see yourself?
- Microphone: Can you see the audio bar moving when you talk out loud?
- Speaker: Select play. Can you hear the test audio?
- 6. You will then be brought into your visit. Your visit will begin once the provider joins.

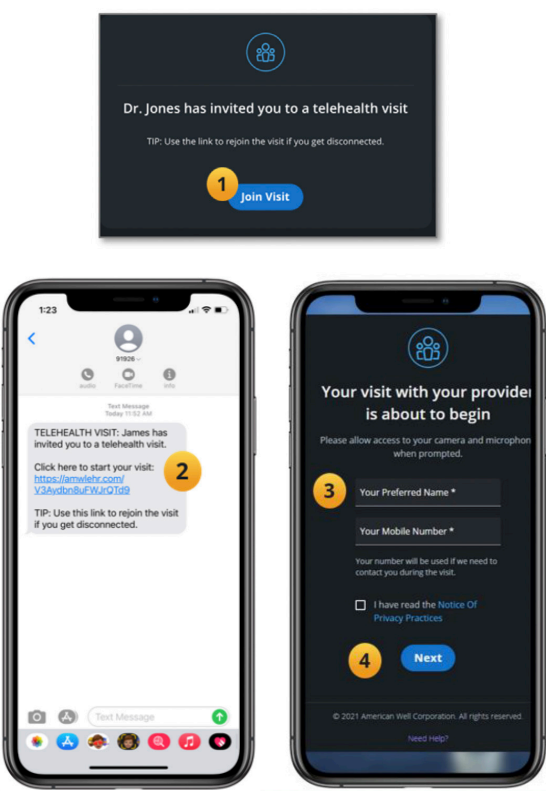

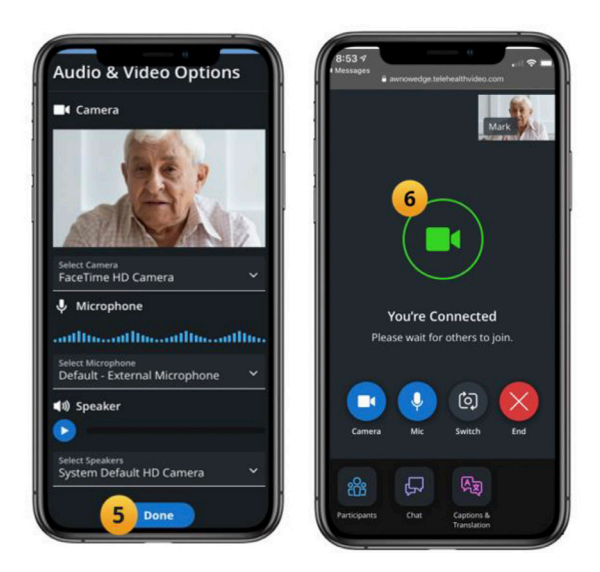

*If at any point you are disconnected from the visit or the visit is interrupted, repeat the steps above to rejoin.*

## In-Visit Video Controls

Once your visit begins, you will be able to adjust your camera and microphone, pop out your screen and access a number of other settings noted below.

#### IN-VISIT VIDEO CONTROLS

- 1. **Camera** The **Camera** button will turn your camera on and off.
- 2. **Mic** The **Mic** button will turn your microphone on and off.

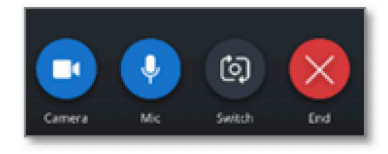

- 3. **Switch** The **Switch** button will allow you to switch your camera from front-facing to backward-facing and vice versa.
- 4. **End** The **End** button will allow you to end the visit.

## In-Visit Apps

At the bottom of the visit window, below the in-visit video controls, you will have access to the Participants and Chat apps which you can utilize during your visit. You will also find an ellipsis […] within the apps toolbar which will display additional in-visit settings, options and apps.

# **Participants**

The Participants app will allow you to pin focus on a specific participant and add additional guests to your visit, such as family members. Invitations can be sent through text message, email or a phone call.

#### PIN FOCUS ON A PARTICIPANT

- 1. Select the **Participants** app at the bottom of the screen. This will display all visit participants.
- 2. In the List tab, you can pin a participant, so they stay focused on your screen.
- 3. Select the ellipsis […] and select Pin Focus.

## ADDING PARTICIPANTS

- 4. To invite a guest, select the Invite tab.
- 5. From the drop-down menu, select Text Message, **Email or Phone** and enter the details.
- 6. Select Send Invite. Your invite will now be sent to your visit guest.

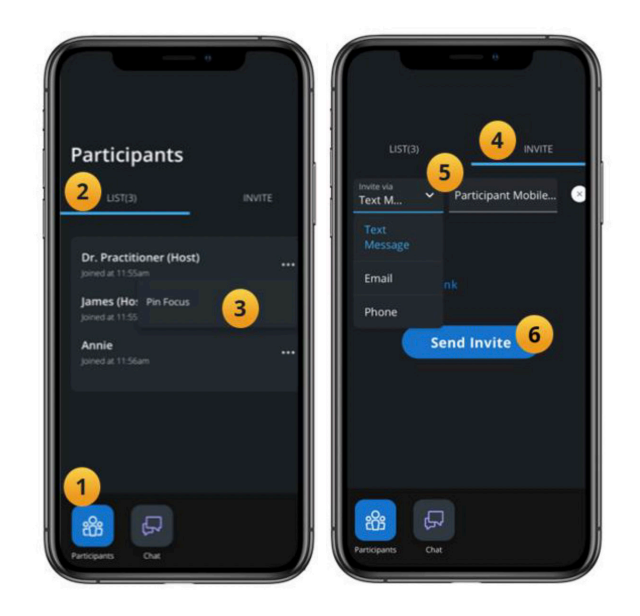

# **Chat**

The Chat app will allow you to chat with members of your visit, including the provider, staff and other visit participants.

- 1. Select the **Chat** app.
- 2. Type your chat in the message field.
- 3. Select Send.
- 4. The provider or staff will be alerted to your message. When they respond, you will receive a new message alert on the Chat app.

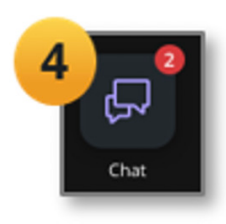

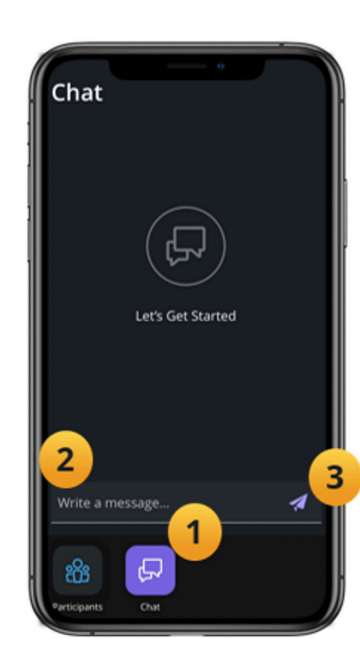

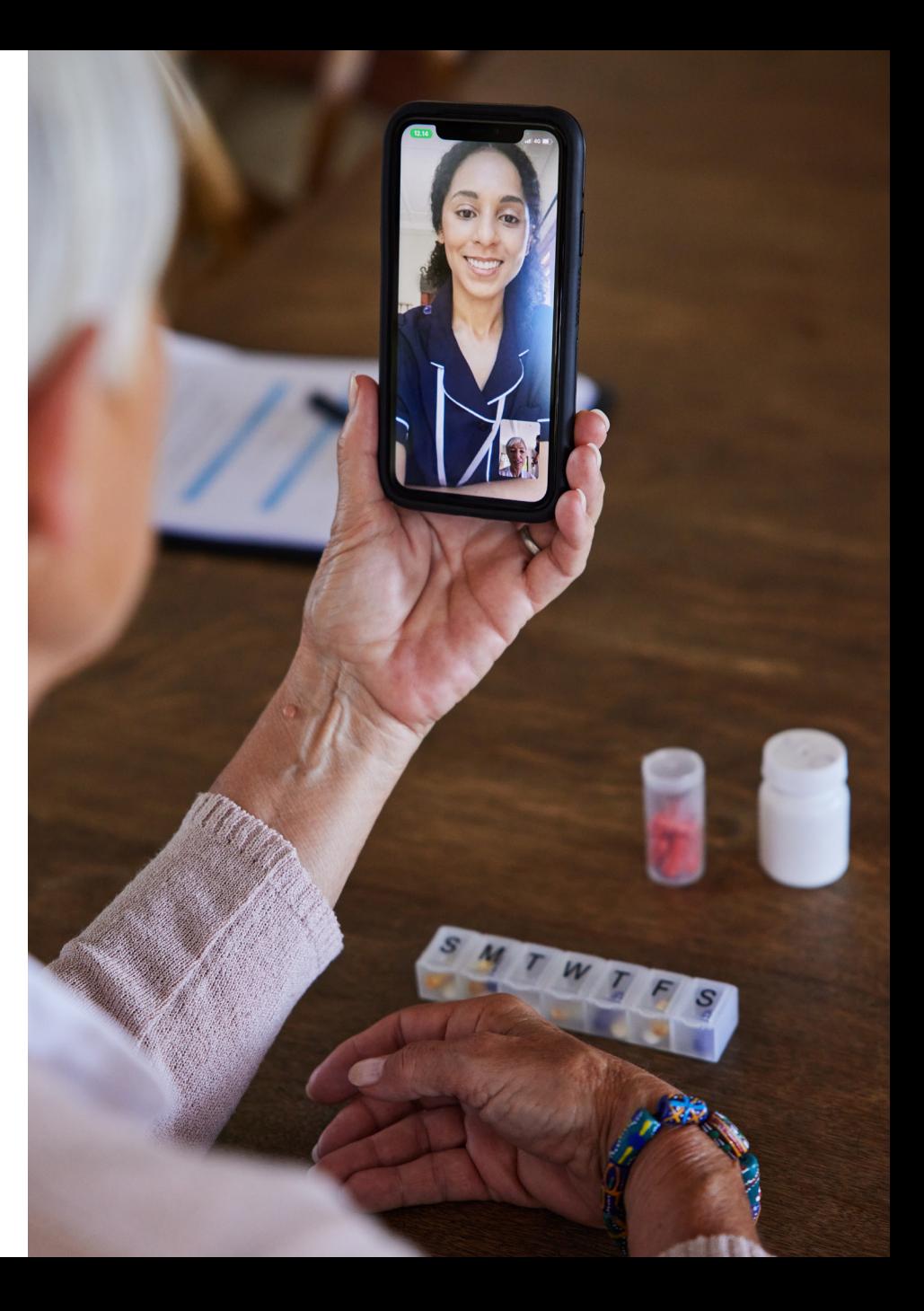

# More […]

The **More [...]** is located at the bottom of your visit window, within the app's toolbar. This will offer additional settings, options and apps.

- 1. Select the **More [...]** button.
- 2. Device Settings Allow you to adjust your camera, microphone, and speaker selections.
- 3. **Support** In a separate window, the **Support** page will provide frequently asked questions and the ability to test your device.
- 4. Feedback & Help Ability to report issues in real time and access the Help (Support\*) Page.
- 5. Switch to Phone Switch to a phone call for the visit rather than the microphone and speakers through the browser.

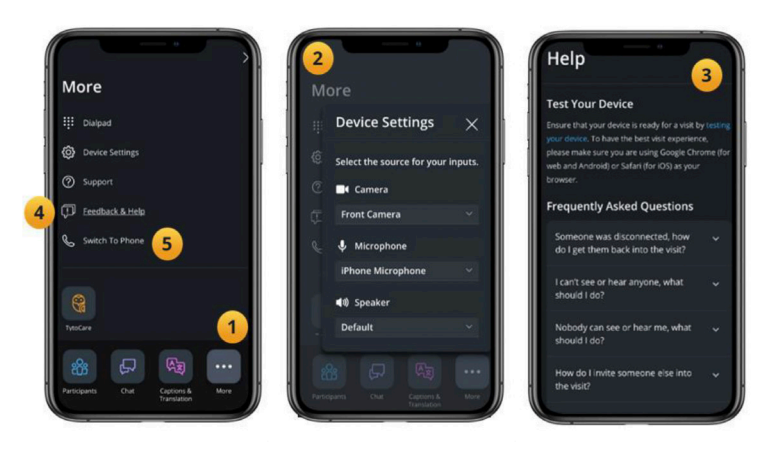

*\*Please call 1-833-774-3627 or email PSHTelehealth@pennstatehealth.psu.edu for technical support.* 

### **Notes**

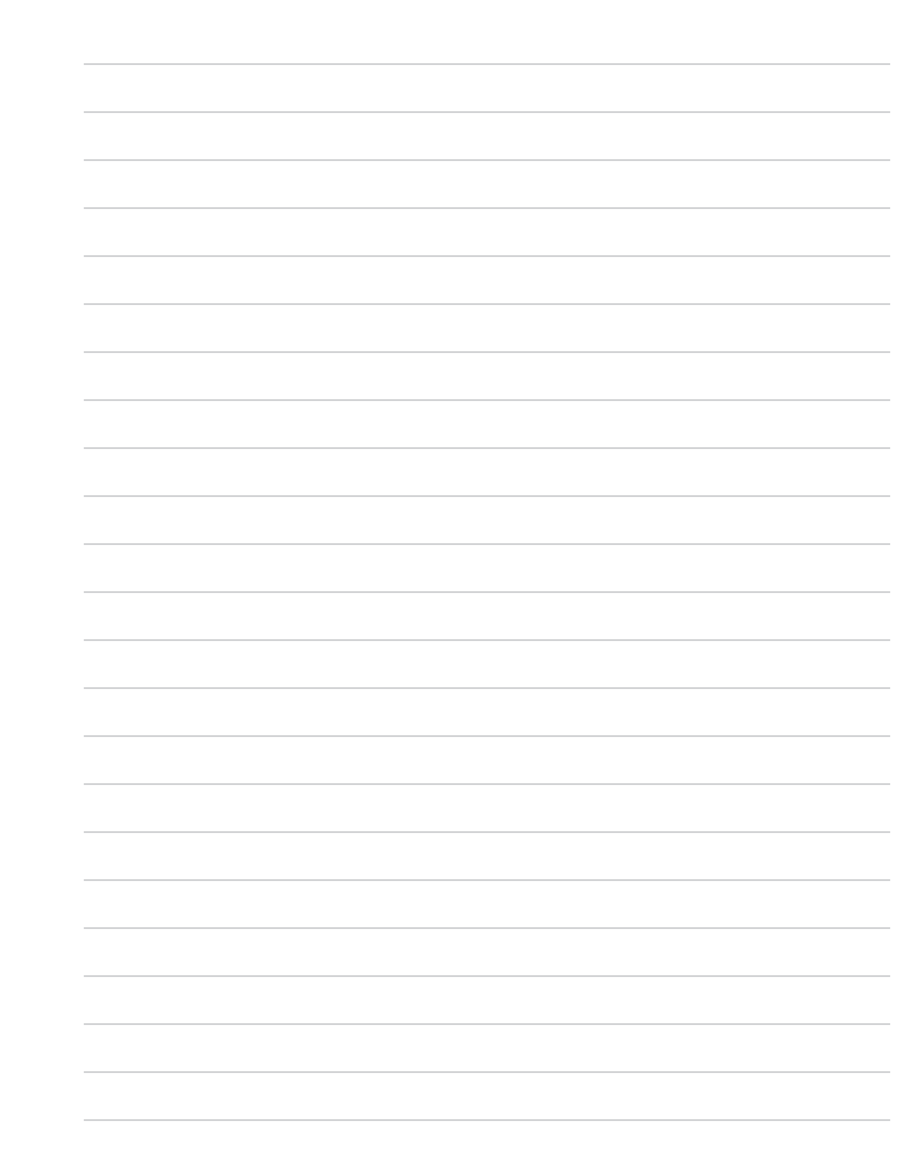

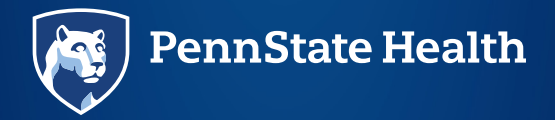